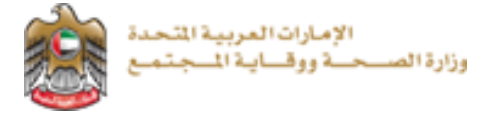

# خدمة طلب قائمة اسعار االدوية

# المسعرة للشركة

دليل المستخدم النهائي

اإلصدار: 2.0

التاريخ 30 أغسطس 2020

## <span id="page-1-0"></span><mark>1 جدول المحتويات</mark>

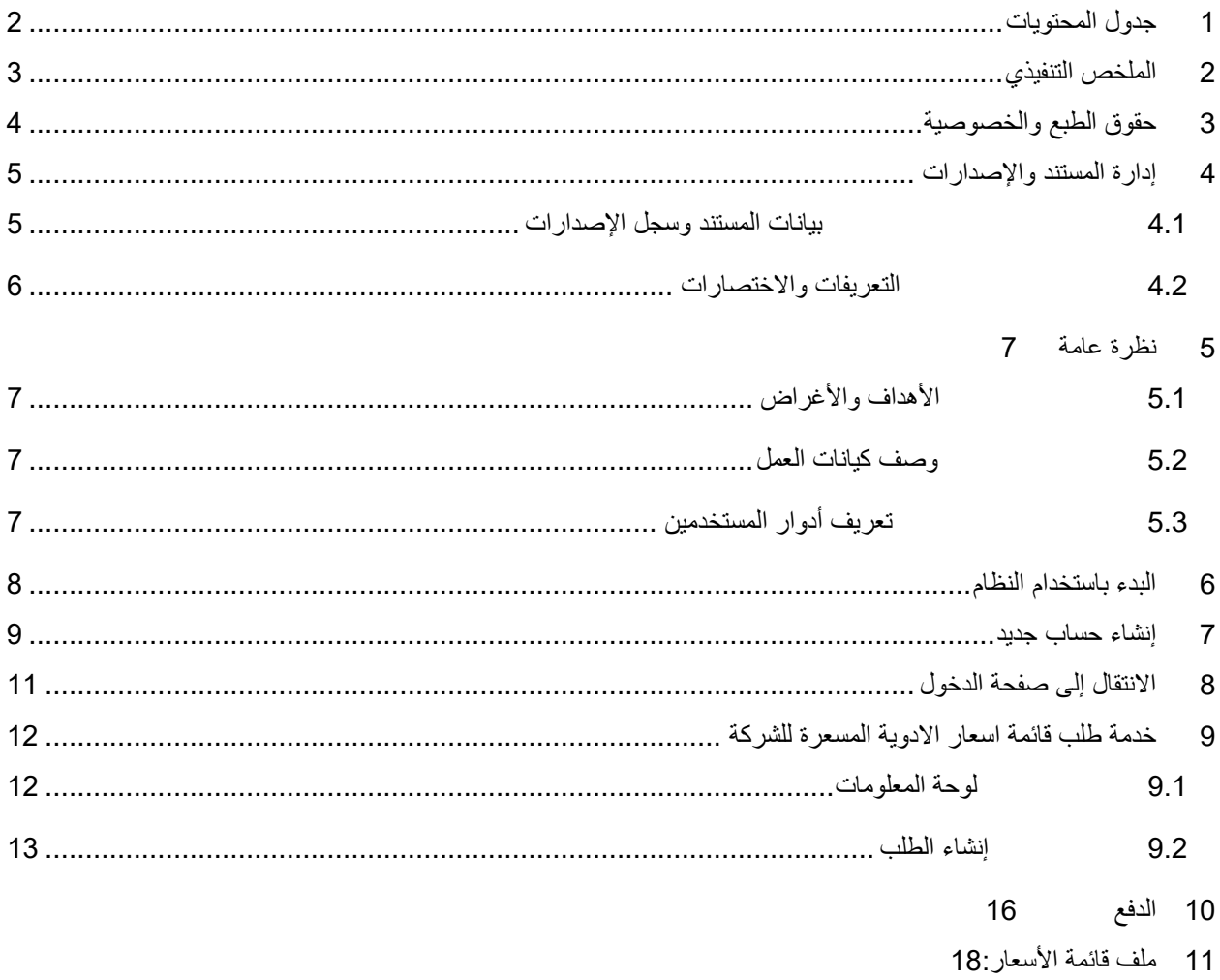

### <span id="page-2-0"></span>2 الملخص التنفيذي

تم انشاء هذ المستند بواسطة إدارة تقنية المعلومات – وزارة الصحة ووقاية المجتمع – دبي.

تتجه إدارة تقنية المعلومات وموقعها دبي إلى أتمته وتوثيق متطلبات العمل والأنشطة التي تقوم بها مختلف الإدارات

بالوزارة.

قام فريق إدارة المعلومات بتطوير خدمة طلب قائمة اسعار االدوية المسعرة للشركة بهدف تحسين األداء وتسهيل االستخدام وذلك من خالل الوظائف المضافة في النظام.

### <span id="page-3-0"></span>3 حقوق الطبع والخصوصية

تم انشاء هذا المستند بواسطة وزارة الصحة ووقاية المجتمع مع العلم أن التصاميم الفنية والبيانات المذكورة في هذا المستند لن يتم نقلها إلى أي شخص أو جهة ال عالقة لهم أو غير مسموح لهم باالطالع على هذا المستند.

## <span id="page-4-0"></span>4 إدارة المستند واإلصدارات

#### <span id="page-4-1"></span>4.1 بيانات المستند وسجل اإلصدارات

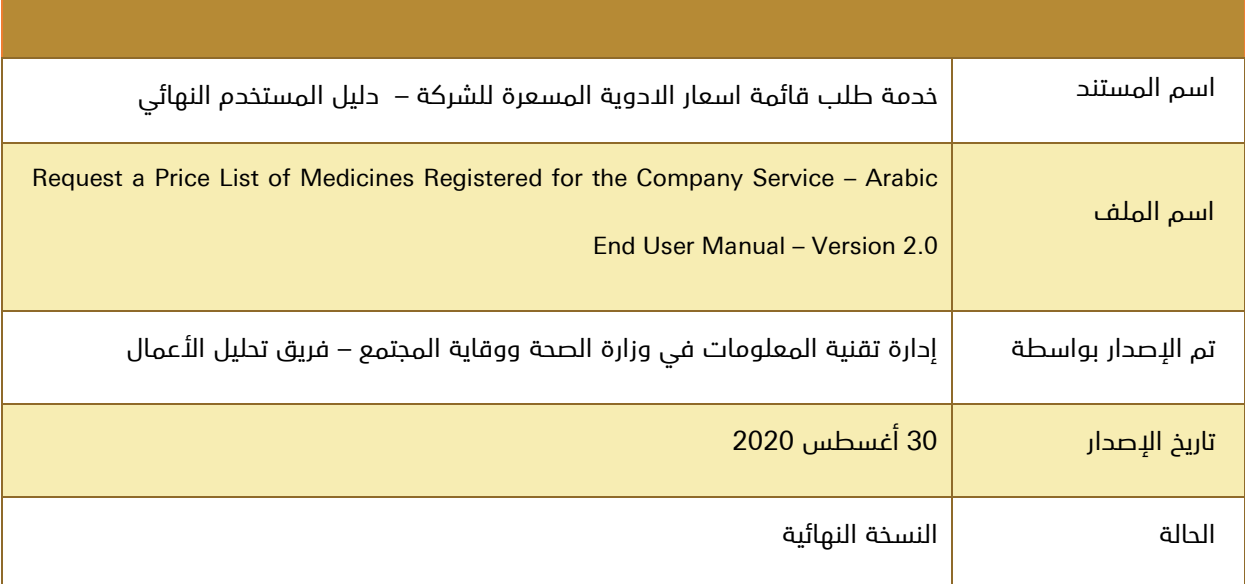

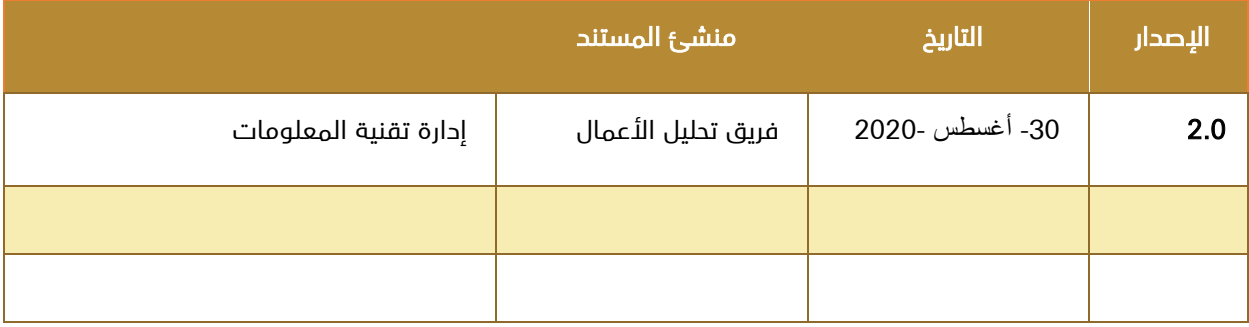

#### <span id="page-5-0"></span>4.2 التعريفات واالختصارات

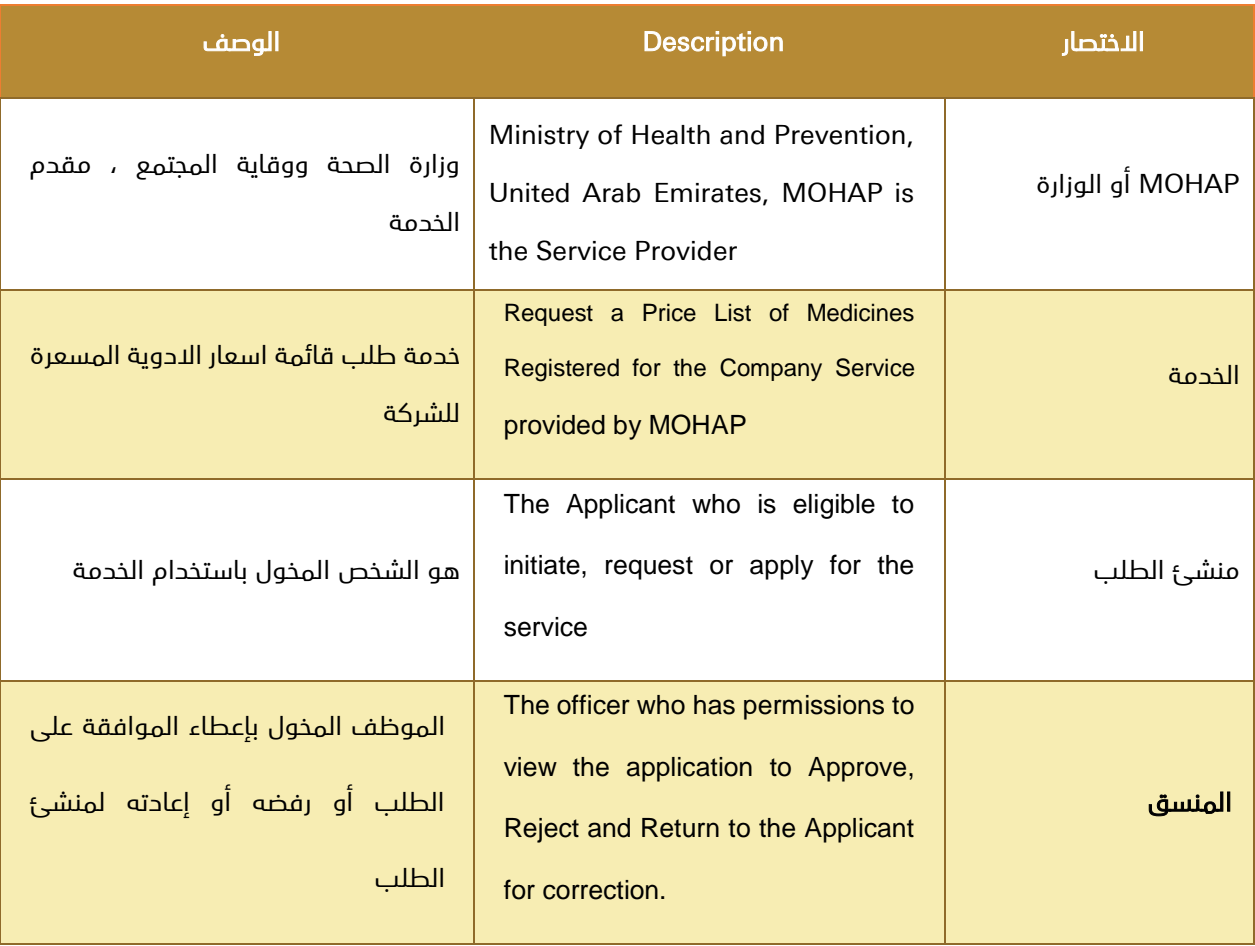

#### <span id="page-6-0"></span>5 نظرة عامة

#### <span id="page-6-1"></span>5.1 األهداف واألغراض

الهدف من هذا المستند هو شرح طريقة التقديم الالكتروني لخدمة **طلب قائمة اسعار الادوية المسعرة للشركة** من قبل المستخدم النهائي.

#### <span id="page-6-2"></span>5.2 وصف كيانات العمل

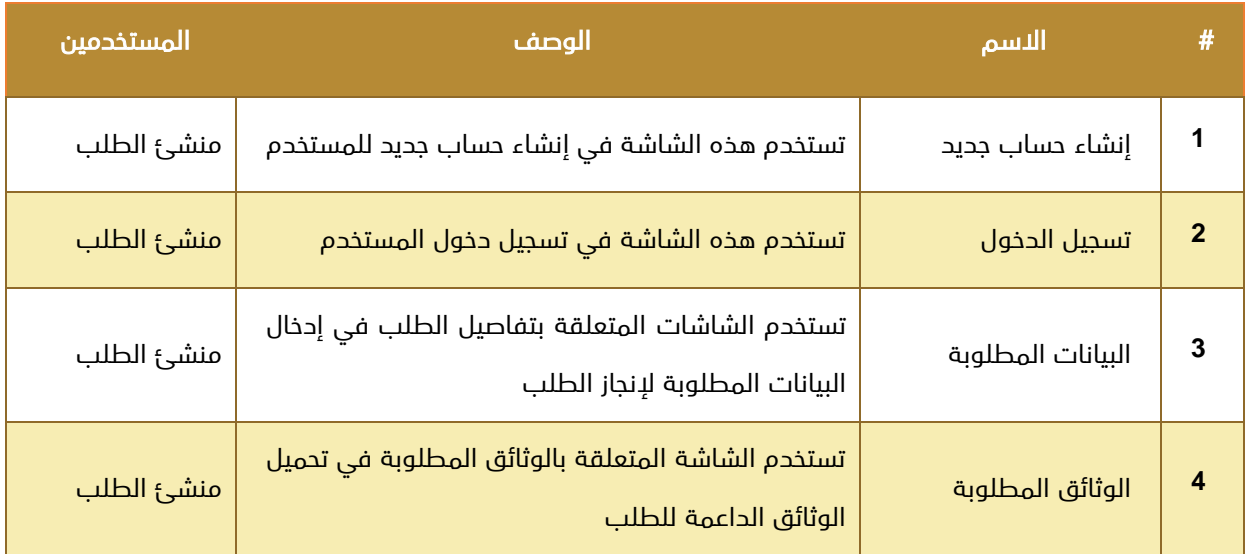

## <span id="page-6-3"></span>5.3 تعريف أدوار المستخدمين

في هذا المستند نركز فقط على دور المستخدم النهائي وهو منشئ الطلب ويقوم بالوظائف التالية:

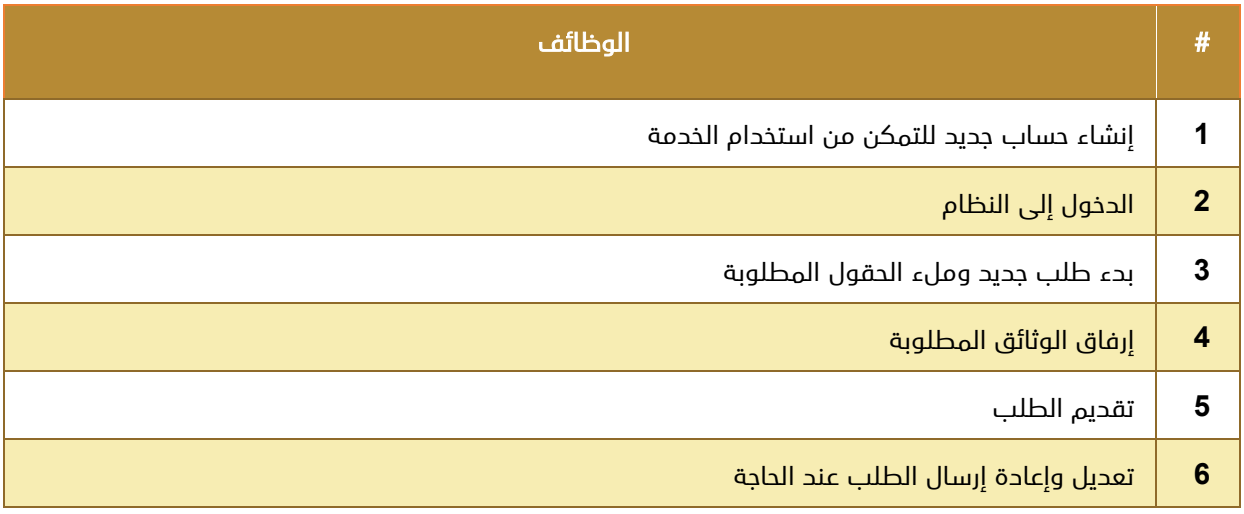

#### <span id="page-7-0"></span>6 البدء باستخدام النظام

- [https://smartforms.moh.gov.ae/](https://smartforms.moh.gov.ae/DSS/)**DSS**/ :الخدمة رابط إلى االنتقال .1
	- .2 ستظهر لك الشاشة التالية:

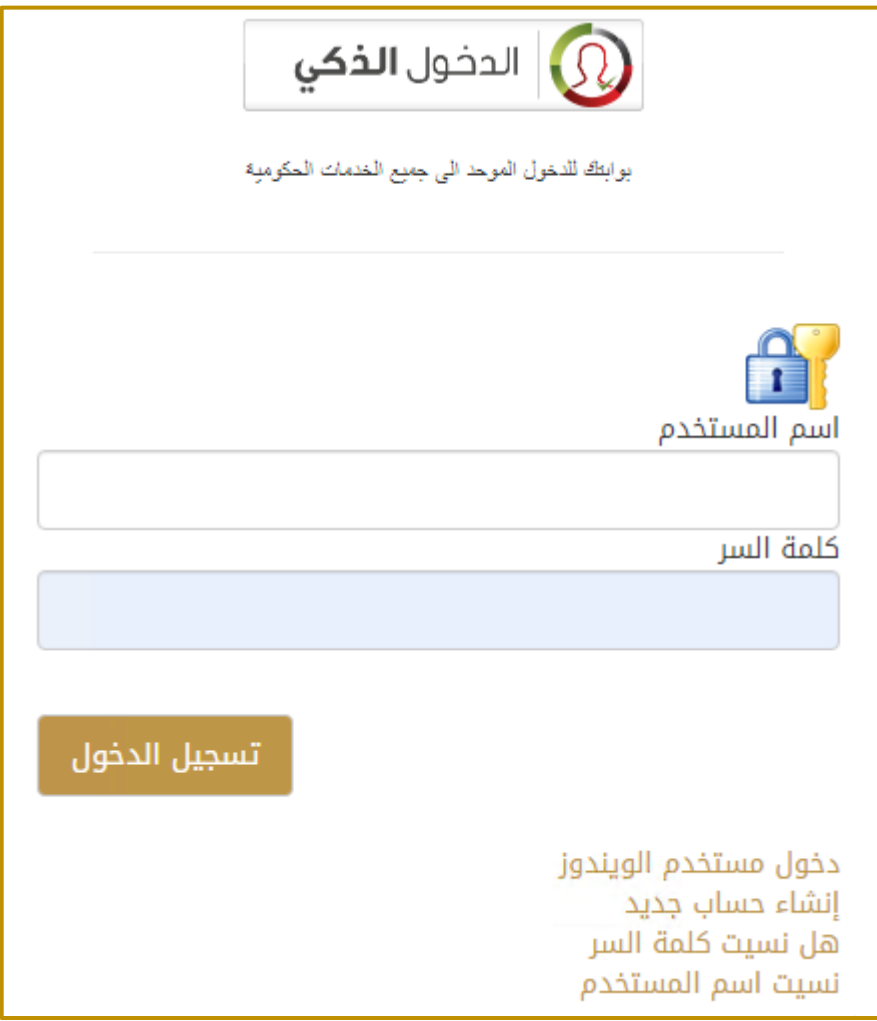

- .3 إذا كنت تمتلك حسابًا على النظام قم بإدخال اسم المستخدم وكلمة المرور ثم اضغط على زر تسجيل الدخول.
	- .4 إذا لم تكن تمتلك حسابًا على النظام قم بإنشاء حساب جديد وتفعيله.

## <span id="page-8-0"></span>7 إنشاء حساب جديد

يجب على المستخدم الجديد إنشاء حساب جديد ليتمكن من استخدام خدمات الوزارة أما المستخدم الذي يمتلك حسابًا على النظام فيمكن له تجاوز هذا التفصيل والذهاب مباشرة إلى صفحة الدخول إلى النظام.

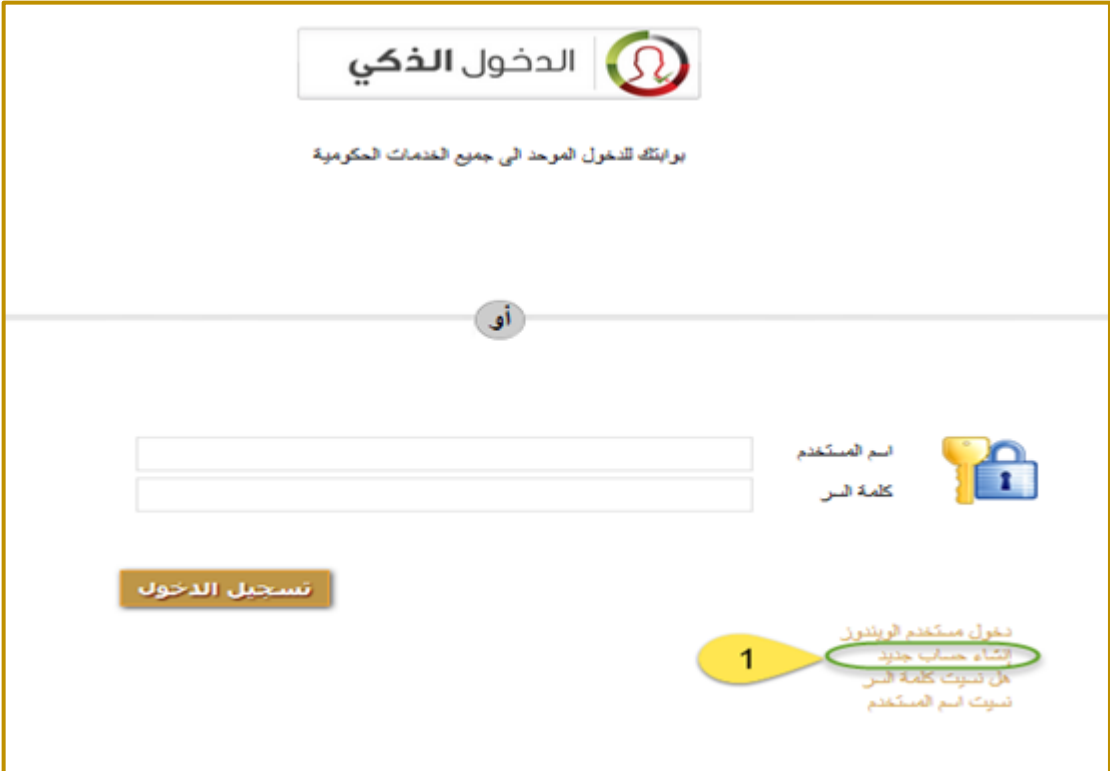

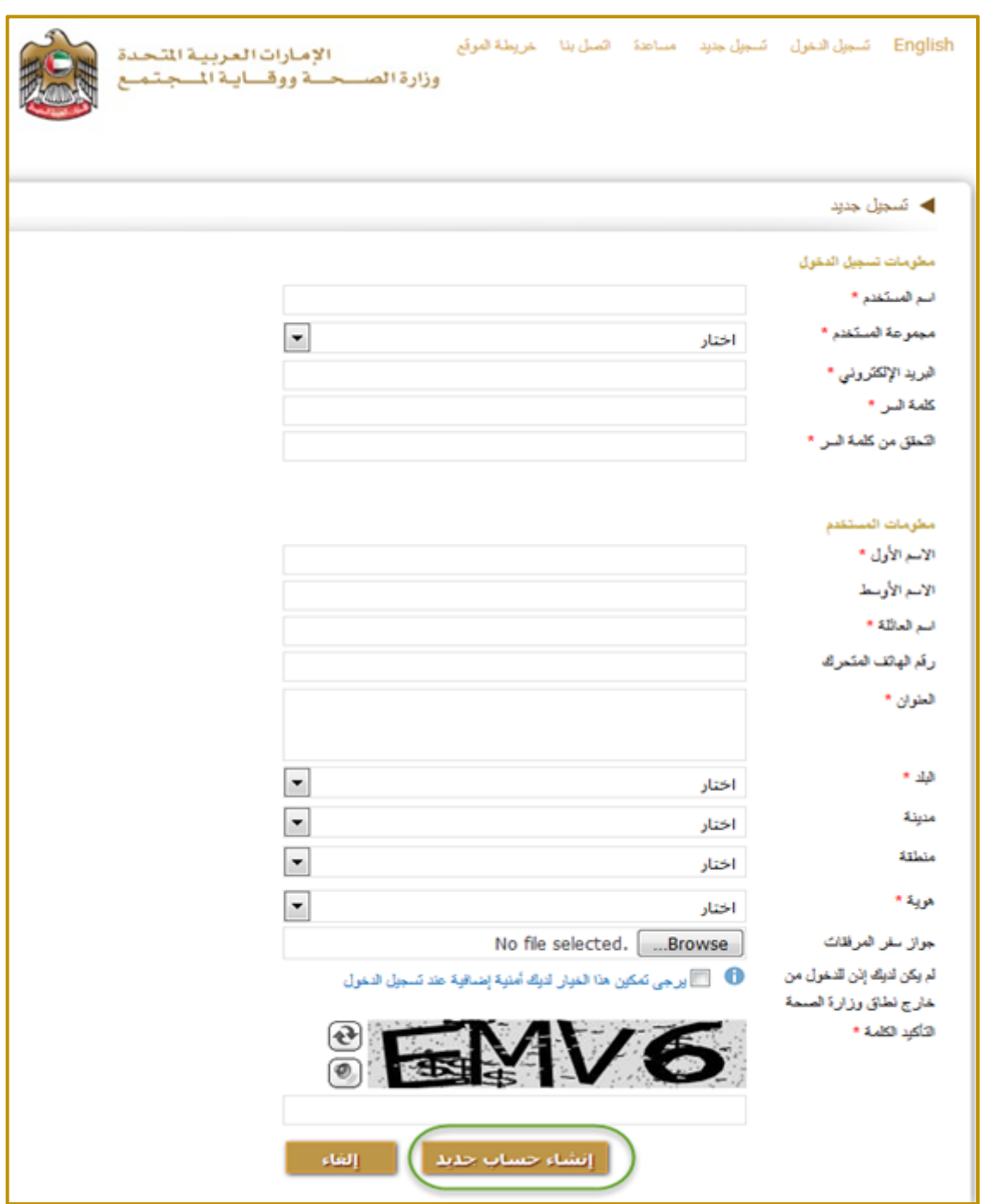

عند الضغط على الرابط "إنشاء حساب جديد" تظهر للمستخدم الشاشة التالية:

يقوم المستخدم بملء كافة المعلومات المطلوبة ثم يضغط على الزر "إنشاء حساب جديد" فيقوم النظام بإنشاء الحساب

وعرض رسالة تأكيد للمستخدم.

يجب على المستخدم أن يقوم بتفعيل حسابه وذلك بالضغط على رابط التفعيل المرسل إلى اإليميل الخاص به.

## <span id="page-10-0"></span>8 االنتقال إلى صفحة الدخول

راجع <u>"[البدء باستخدام النظام](#page-7-0)["](#page-7-0)</u> في الأعلى.

#### 9 خدمة طلب قائمة اسعار االدوية المسعرة للشركة

يمكن من خلال هذه الخدمة إنشاء طلب **خدمة طلب قائمة اسعار الادوية المسعرة للشركة** وبعد نجاح المستخدم في تسجيل الدخول تظهر له صفحة لوحة المعلومات.

#### <span id="page-11-1"></span><span id="page-11-0"></span>9.1 لوحة المعلومات

تحتوي لوحة المعلومات الخاصة بالمستخدم على علامة تبويب "**صندوق الوارد**" لتظهر الطلبات الحالية مع رقم الخدمة واسم الخدمة وحالة الخدمة وتاريخ الطلب مع القدرة على إنشاء طلب جديد وفتح الطلبات المحفوظة واالنتقال إلى الطلبات التي تحتاج إلى إجراء الدفع كما هو موضح في الصورة أدناه:

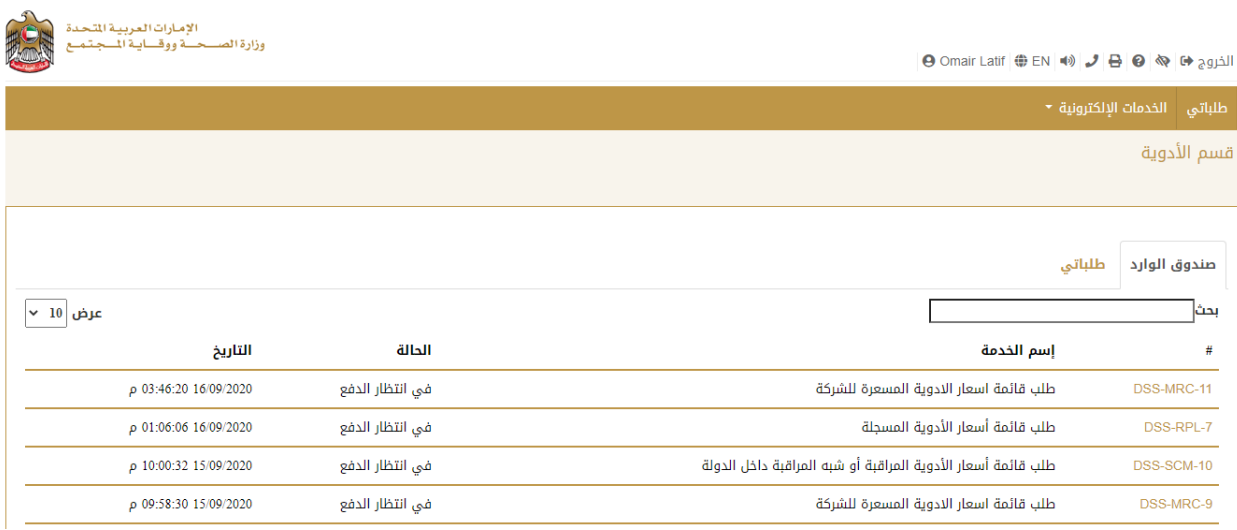

الصورة: لوحة المعلومات - صندوق الوارد

تحتوي لوحة المعلومات الخاصة بالمستخدم على عالمة التبويب "طلباتي" لتظهر الطلبات السابقة مع رقم الخدمة واسم الخدمة وحالة الخدمة وتاريخ الطلب كما هو موضح في الصورة أدناه:

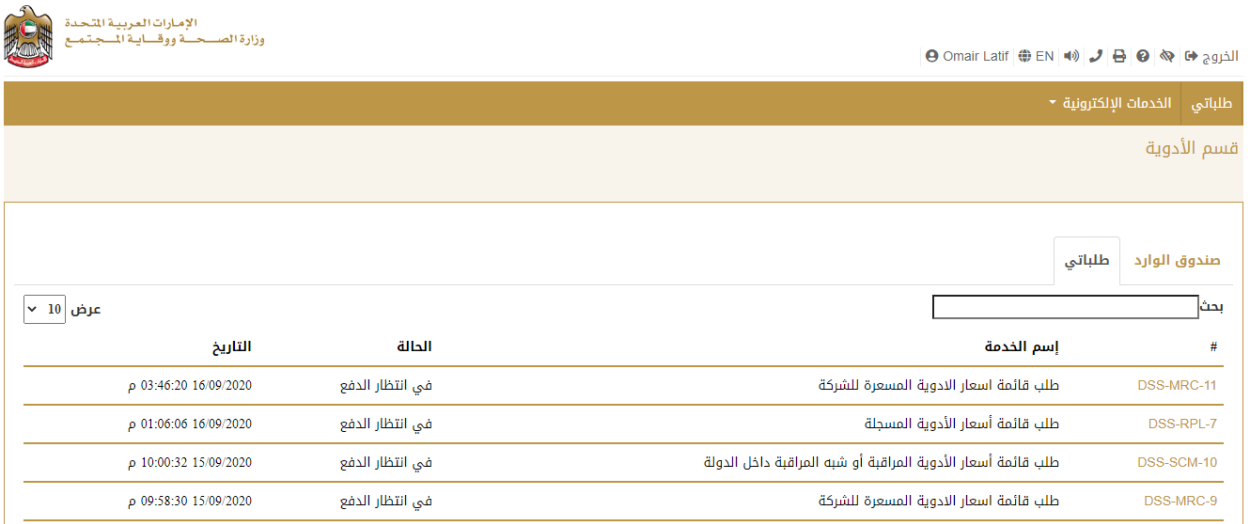

الصورة: لوحة المعلومات - طلباتي

#### <span id="page-12-0"></span>9.2 إنشاء الطلب

من صفحة لوحة المعلومات، يتعين عليك الانتقال إلى لائحة الخدمات الإلكترونية في أعلى الصفحة واختيار **خدمة طلب** 

**قائمة اسعار الادوية المسعرة للشركة** كما هو موضح في الصورة أدناه:

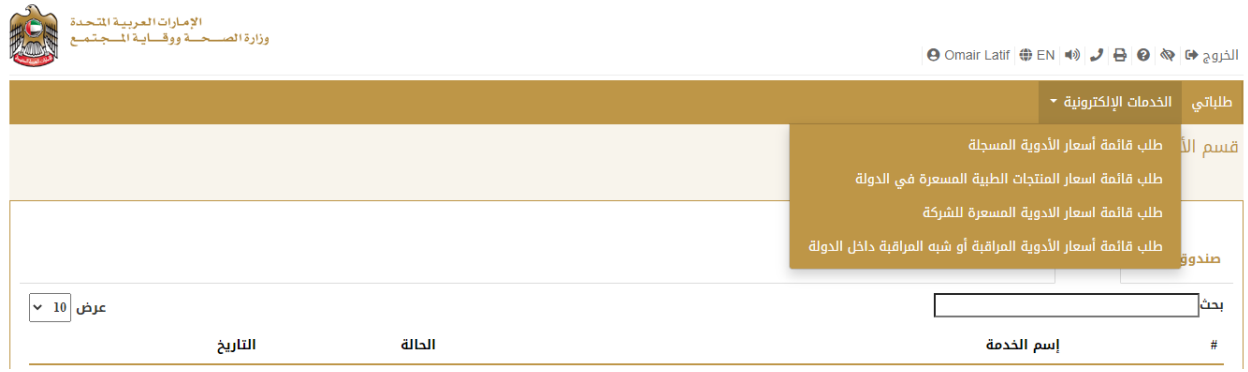

يقوم المستخدم بالضغط على الزر أعاله فيظهر له نموذج الطلب:

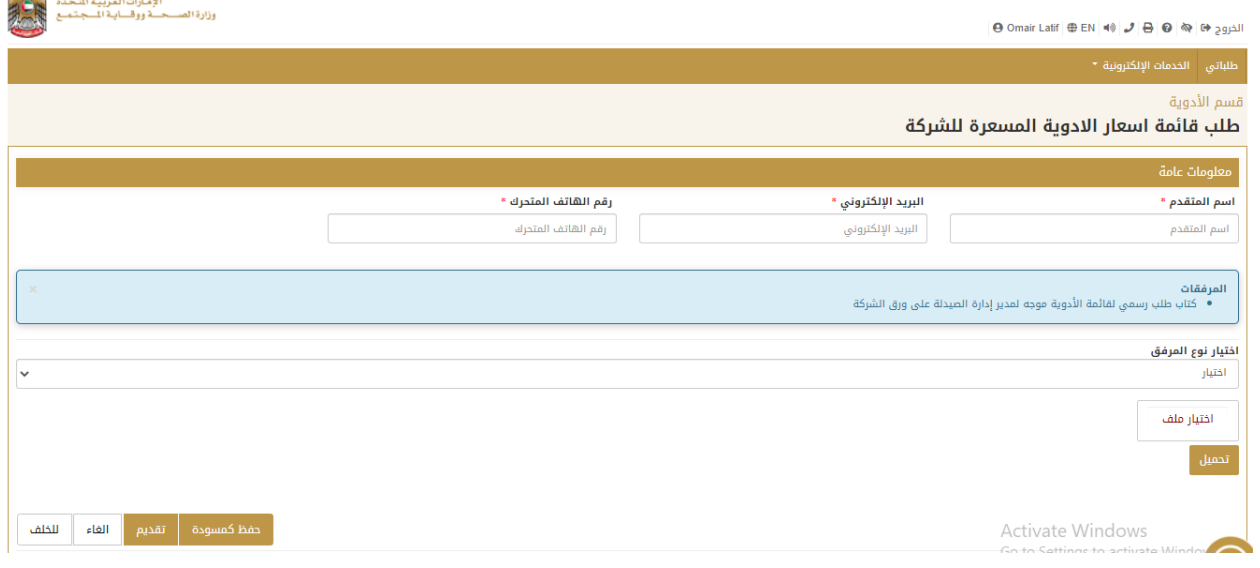

-1 تحتاج إلى ملء الحقول اإللزامية.

 $\mathcal{L}$ 

-2 إرفاق المستندات المطلوبة.

-3 الضغط على تقديم.

- يمكنك الرجوع أو إلغاء أو حفظ طلبك كمسودة في صندوق الوارد ثم العودة إلى النموذج وإكماله.

- بعد التقديم، ستصلك رسالة البريد اإللكتروني التالية:

"عزيزي مقدم الطلب ، نشكرك على اهتمامك بخدمة طلب قائمة اسعار االدوية المسعرة للشركة. يرجى العلم بأنه تم تقديم طلبك بنجاح. بالرقم المرجعي <> \*\*\*\*\*\*>> يرجى ال*ا*نتقال إلى الرابط التالي لإجراء عملية الدفع:

" <https://smartforms.moh.gov.ae/DSS/AppPages/TaskList>

#### <span id="page-15-0"></span>10 الدفع

بعد تلقي رسالة البريد اإللكتروني، سيقوم الرابط بإعادة توجيهك إلى لوحة المعلومات الخاصة بك وعليك الدخول للطلب

المقدم والضغط على زر الدفع كما هو موضح في الصورة أدناه:

يمكن لمقدم الطلب فتح الطلب المقدم من لوحة المعلومات إلجراء الدفع.

لمتابعة الدفع ، اضغط على "الدفع" كما هو موضح أدناه:

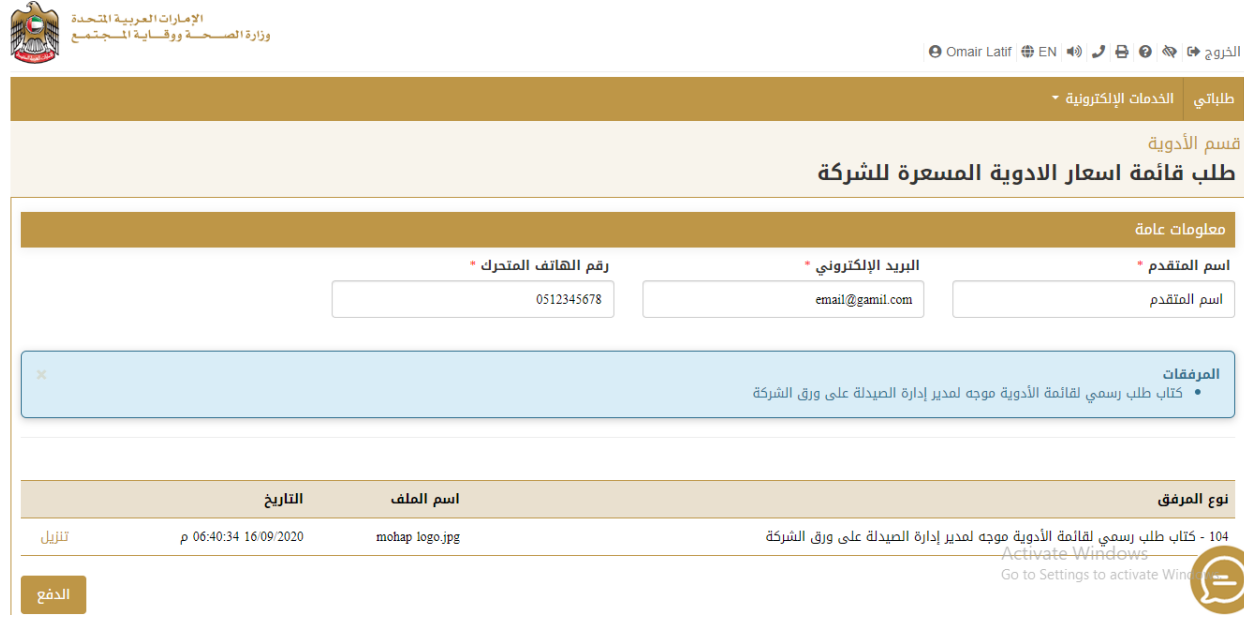

سيتم إعادة توجيهك إلى صفحة الدفع إلتمام عملية الدفع كما هو موضح في الصورة أدناه:

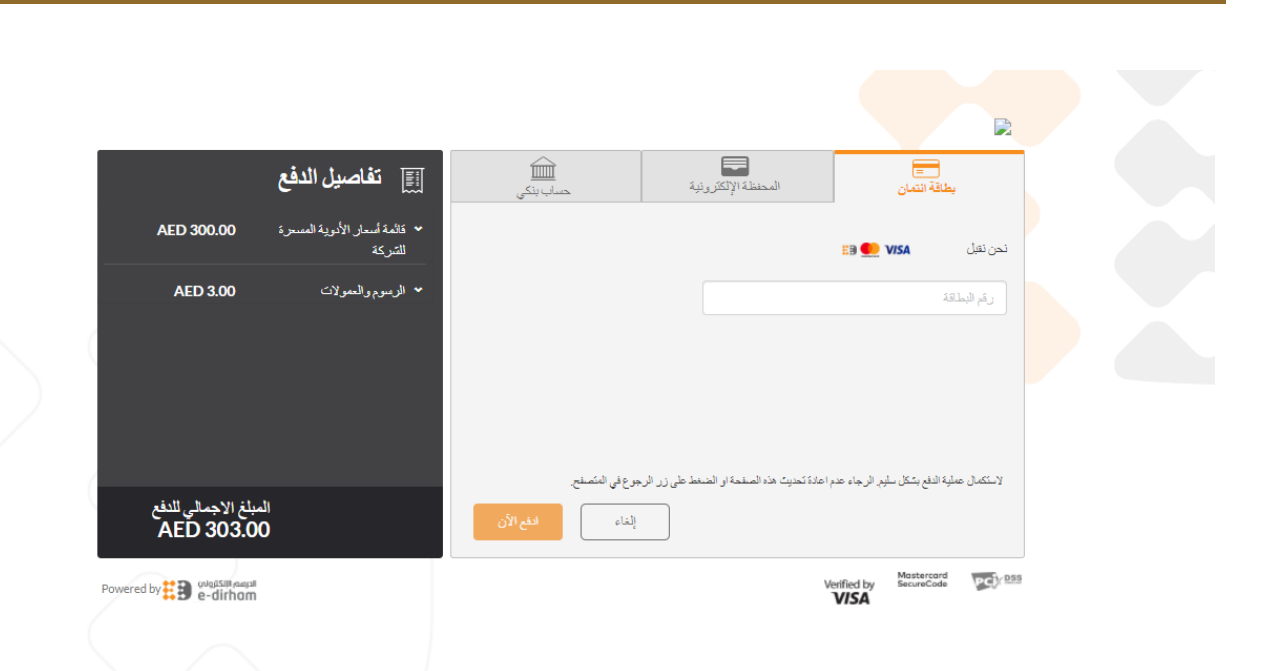

خدمة طلب قائمة اسعار االدوية المسعرة للشركة – دليل المستخدم النهائي – اإلصدار 2.0

- بعد الدفع ستصلك رسالة البريد اإللكتروني التالية:

"عزيزي مقدم الطلب ، لقد تمت عملية الدفع للطلب بالرقم المرجعي >> xxxxxxxxxxxx>> بنجاح."

- بعد اتمام عملية الدفع يحول الطلب للموظف المختص لمراجعته.

#### <span id="page-17-0"></span>11 ملف قائمة األسعار:

بعد الموافقة على الطلب من قبل منسق وزارة الصحة ووقاية المجتمع ، سيتمكن مقدم الطلب من تنزيل ملف قائمة األسعار من لوحة المعلومات.

يجب على مقدم الطلب االنتقال إلى عالمة التبويب "طلباتي" في لوحة المعلومات. انقر فوق الطلب المعني ويمكن تنزيل ملف قائمة الأسعار بالضغط فوق زر "تنزيل" كما هو موضح أدناه:

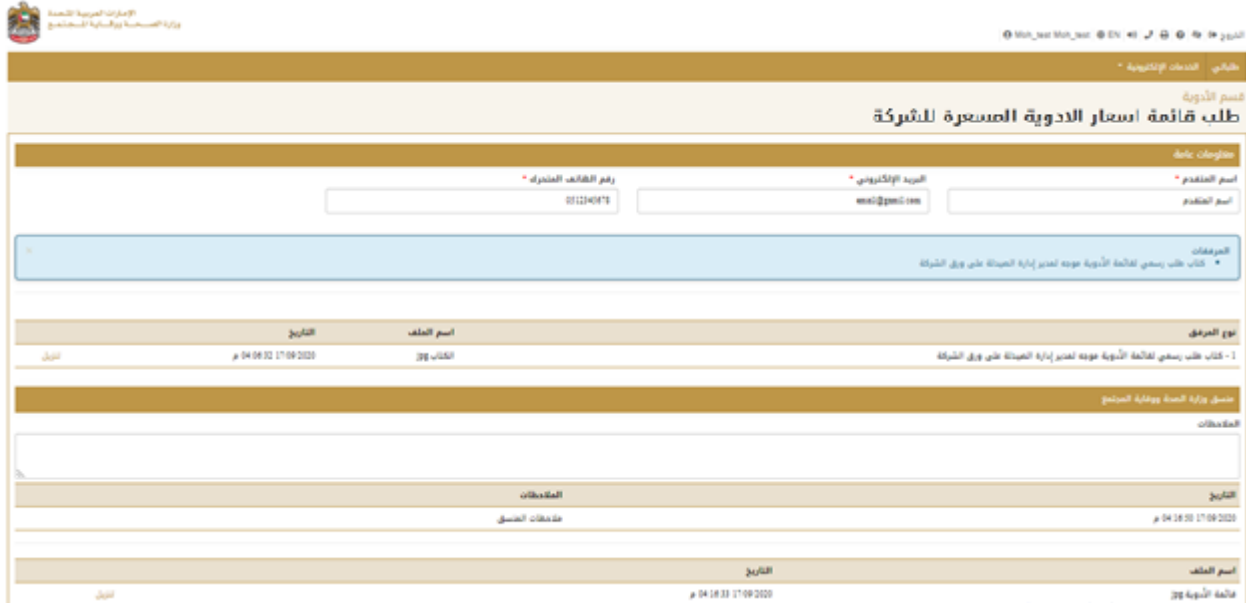

## شكرا لكم